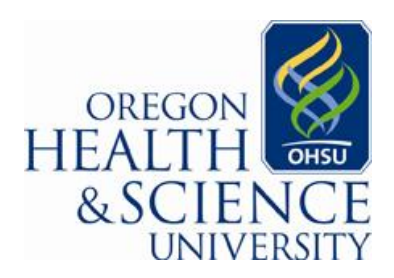

**Department of Infection Prevention and Control**

## **Accessing Ambulatory Hand Hygiene data on Statit**

- **1.** Access Statit through your internet web browser: <http://statit/eqc/PortalDefault.asp>
	- **a. Shortcut:** simply type 'statit' into your address bar:

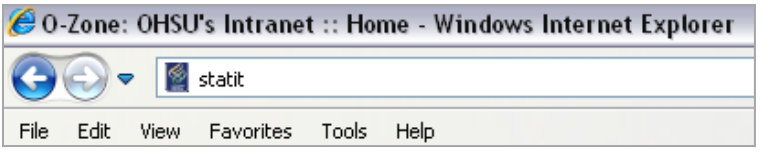

- **b. NOTE:** you can only access Statit from an OHSU networked computer (or through remote access)
- **2.** Access hand hygiene data through the public indicators by clicking on "Quick Links" in the middle of the page

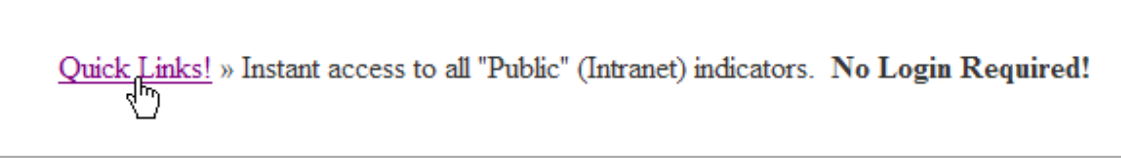

- **a. NOTE:** you will not be able to login, but you do not need to login to view data
- **3.** Hand hygiene data is part of the "Organizational Initiatives." Click on the down arrow.

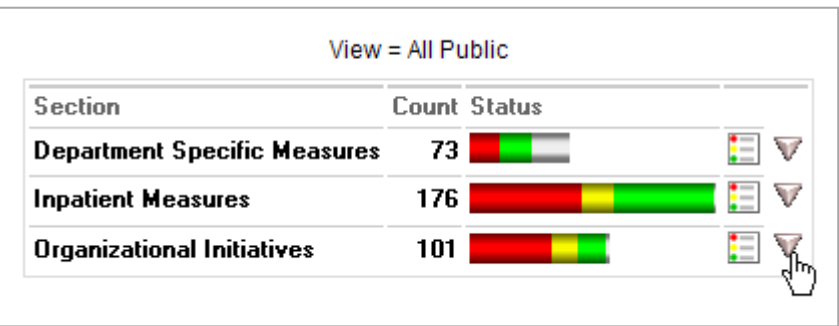

**4.** Next, click on the down arrow to drill down into the Hand Hygiene data:

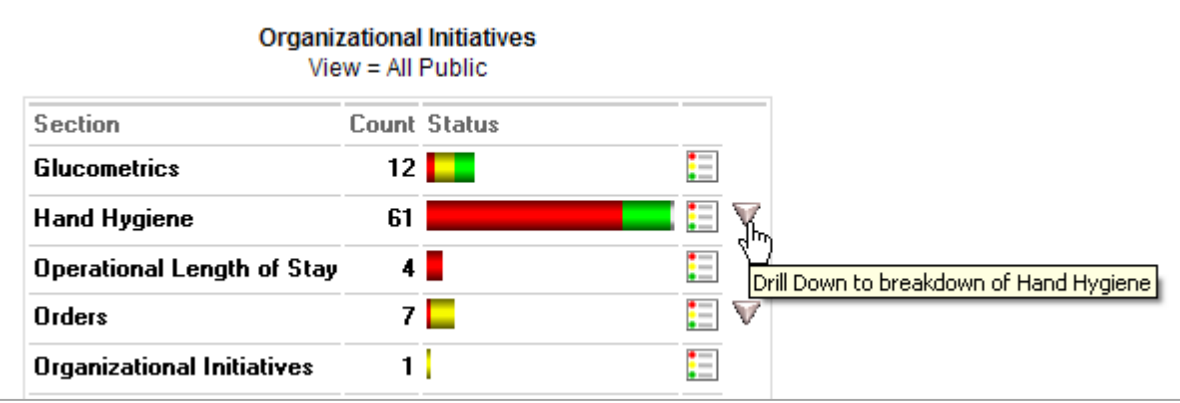

**5.** Then, click on the "OHSU Ambulatory Clinic Compliance" scorecard to access ambulatory hand hygiene data.

Organizational Initiatives > Hand Hygiene > WHO 5 Moments for Hand Hygiene View = All Public

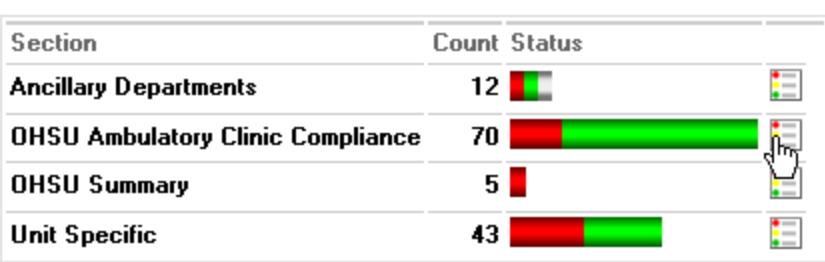

**6.** You will now see a list of all available ambulatory clinic hand hygiene data in a dash board view that gives information about the current reporting period:

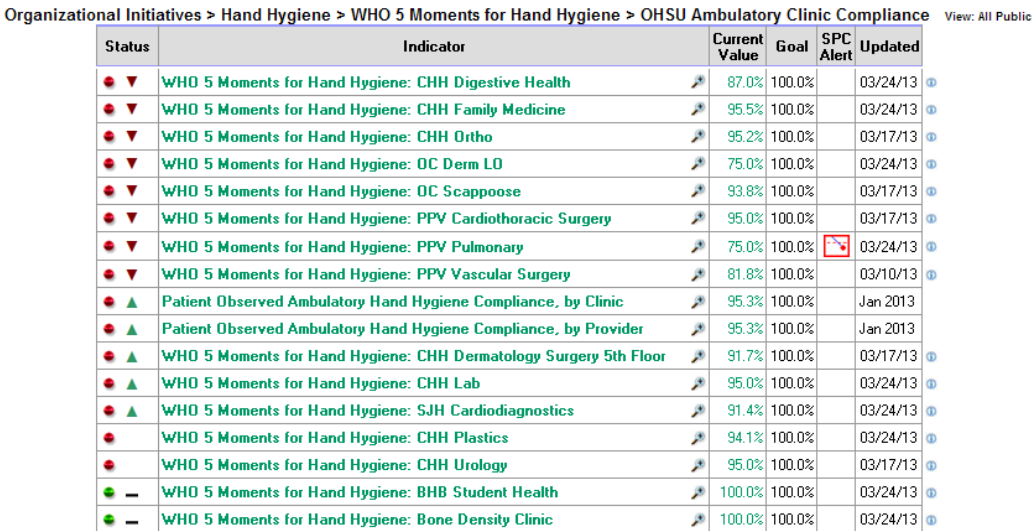

Status: This column may contain up to three icons, one icon from each of these three groups:

- 0 Indicator performance meets or exceeds target and alarm values
- $\bullet$ Indicator performance is between alarm and target values
- ۰ Indicator performance does not meet target
- Indicator trend has improved
- Indicator trend has deteriorated
	- Indicator trend remains unchanged
- 7. From here you can click on any ambulatory clinic hand hygiene indicator

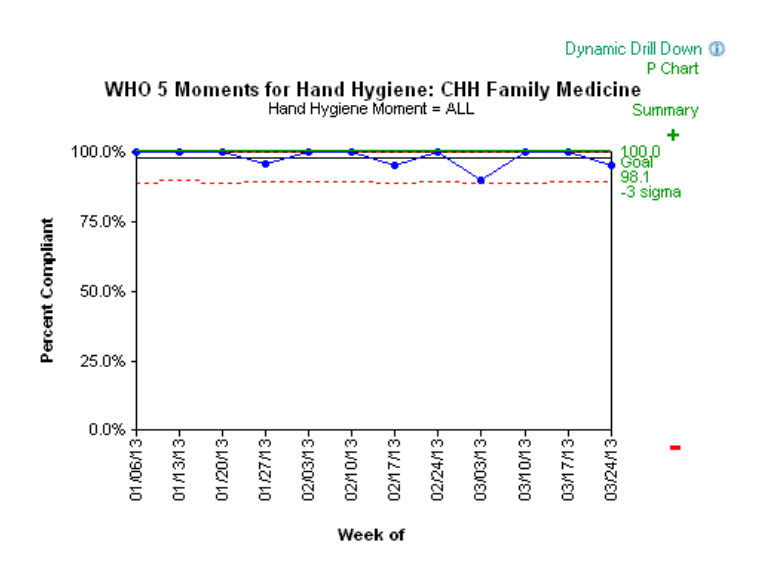

8. Dynamic drill down. To look at the data in more detail and in different time frames, you can use the dynamic drilldown feature. Click on the 'Dynamic Drill Down' link at the top of the indicator:

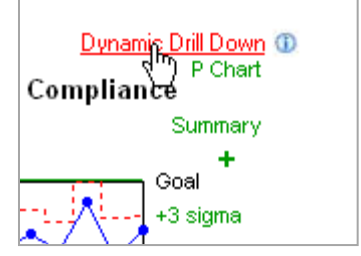

**9.** This will open up the Dynamic Drill Down field selection box:

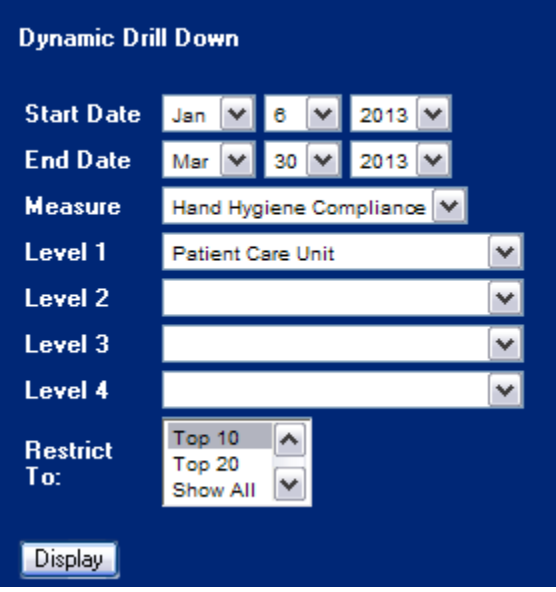

- **a. NOTE:** If you can't see the above dynamic drill down field selection box, check your other open Internet Explorer windows. It will appear in the original Statit window.
- **10.** Choose a date range and select the data elements you want to see in the drill down

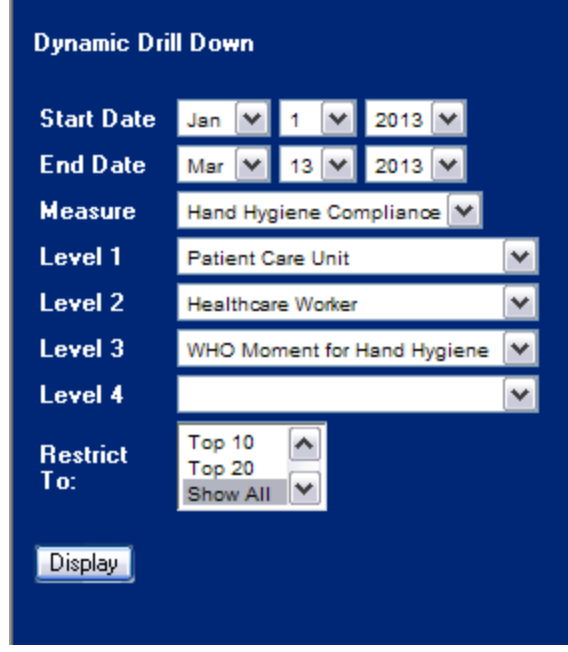

11. Click "Display" to show the data

**Hand Hygiene Compliance** 

Observation Date: Jan 1 2013 To Mar 13 2013

**Patient Care Unit** CHH Family Medicine

97.9%

## **12.** From here click on the bar to drill into the data

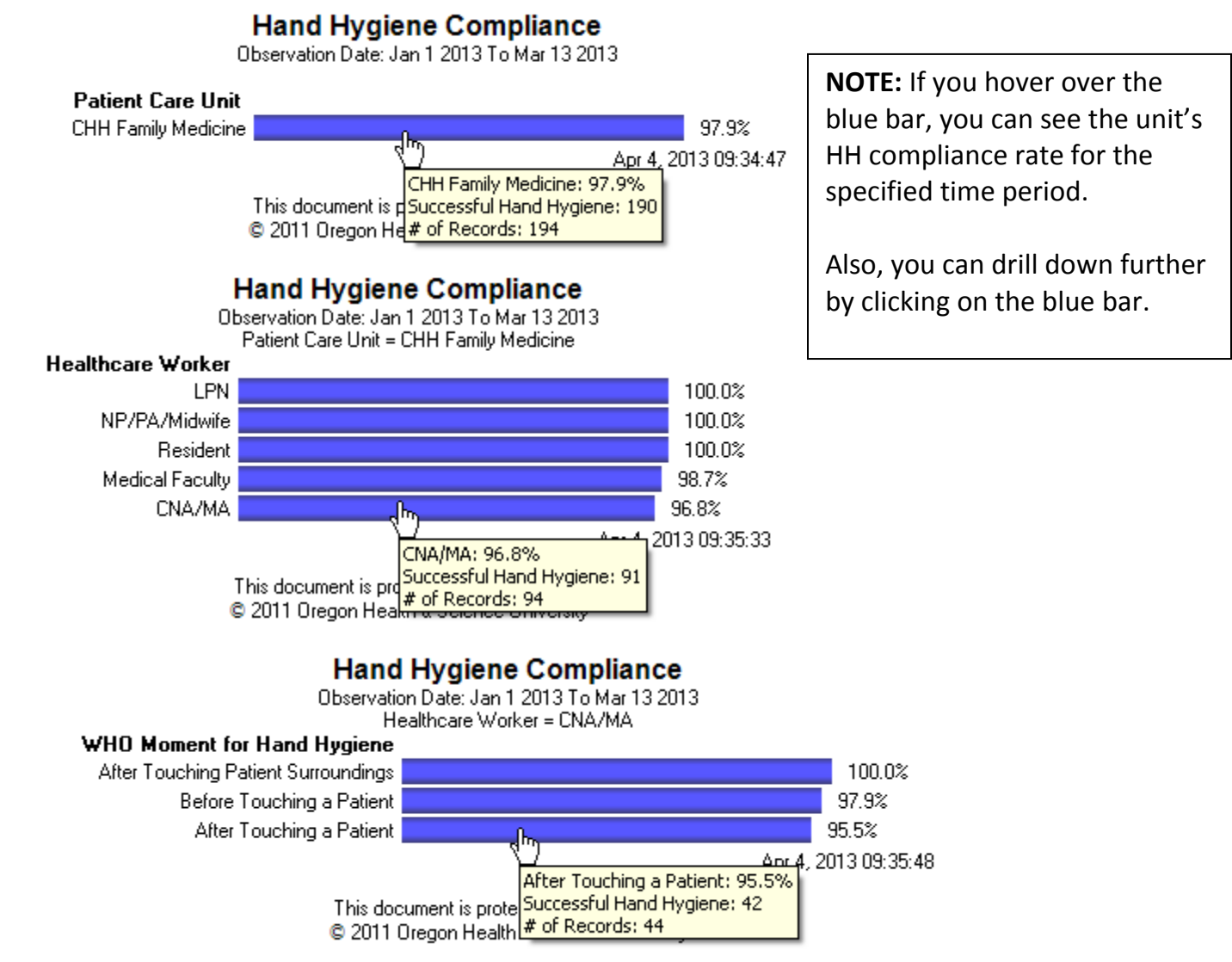

For questions, contact the Infection Prevention & Control Dept at 503-49**4-6694** or email [InfCont@ohsu.edu](mailto:InfCont@ohsu.edu)